# **Démarrer avec Simulis Reactions®**

# Cas 1 : Principales caractéristiques

Software & Services In Process Simulation

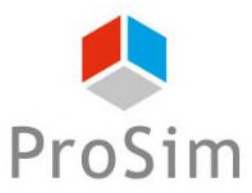

We guide you to efficiency

© 2023 ProSim S.A. All rights reserved.

# **Introduction**

Ce document présente les principales caractéristiques de Simulis Reactions. Cet outil est associé à un calculateur thermodynamique et permet de définir des réactions chimiques. Trois types de réactions chimiques peuvent être renseignés :

- Réactions instantanées
- Réactions équilibrées
- Réactions contrôlées par la cinétique

A titre d'illustration, Simulis Reactions est utilisé pour modéliser la réaction de synthèse du thymol à partir du m-crésol. Les étapes à suivre sont les suivantes :

- Etape 1 : sélection des constituants
- Etape 2 : sélection du type de réaction chimique д
- Etape 3 : configuration du modèle réactionnel

## **Description du modèle réactionnel**

La réaction de synthèse du thymol à partir du m-crésol est la suivante :

```
m\text{-} crésol + propylène \rightarrow thymol
```
Cette réaction est contrôlée par la cinétique, et peut être modélisée par la loi d'Arrhénius :

$$
r = k^0 \times e^{-E_a/RT} \times C_{propylene} \times C_{m-cr\'esol}
$$

#### Avec :

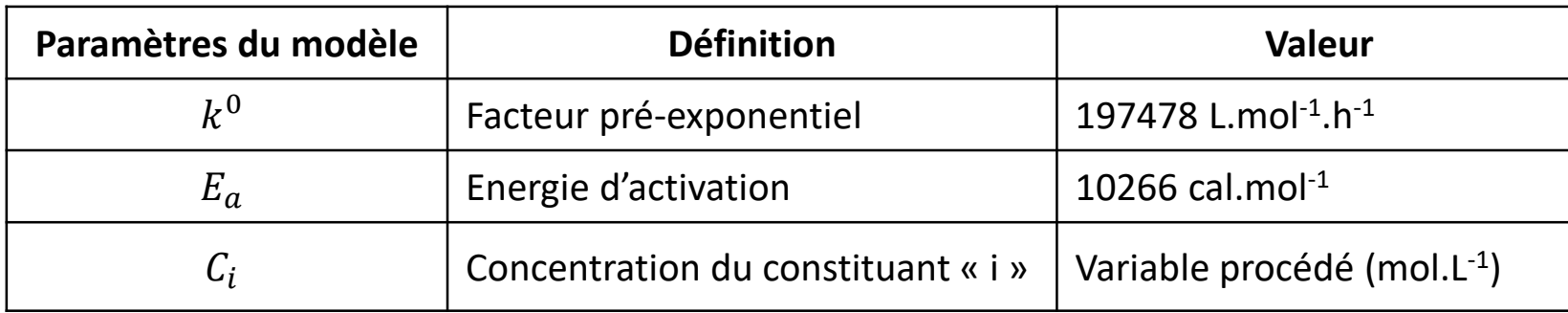

# **Etape 1 : sélection des constituants**

#### Depuis « *l'éditeur de calculators »,* sélectionnez « *Editer ce calculator* »

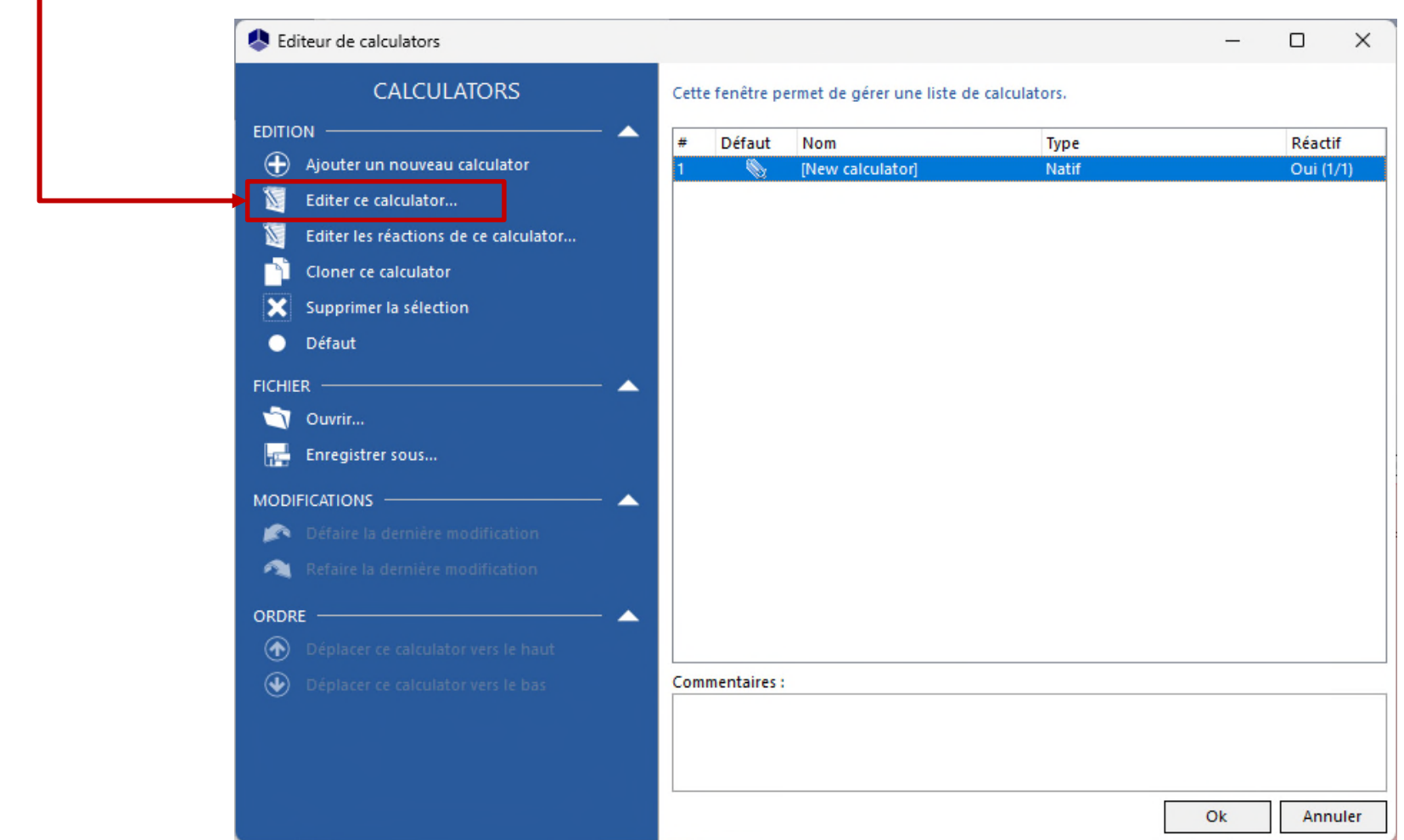

# **Etape 1 : sélection des constituants**

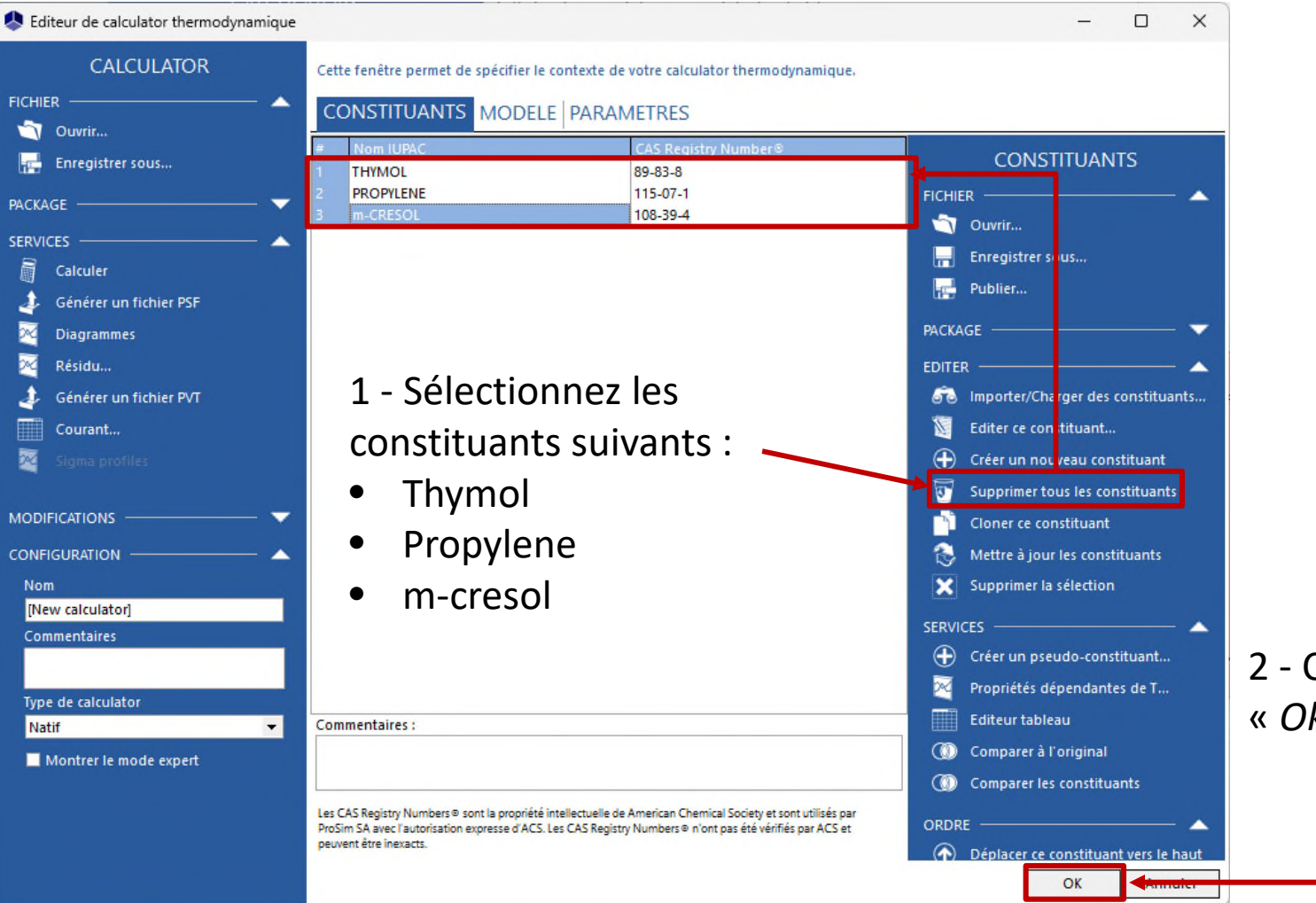

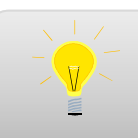

Pour plus d'information sur la sélection des constituants, consultez « Démarrer avec Simulis Thermodynamics - Cas 1 »

De retour à « *l'éditeur de calculators* », sélectionnez « *Editer les réactions de ce calculator »* 

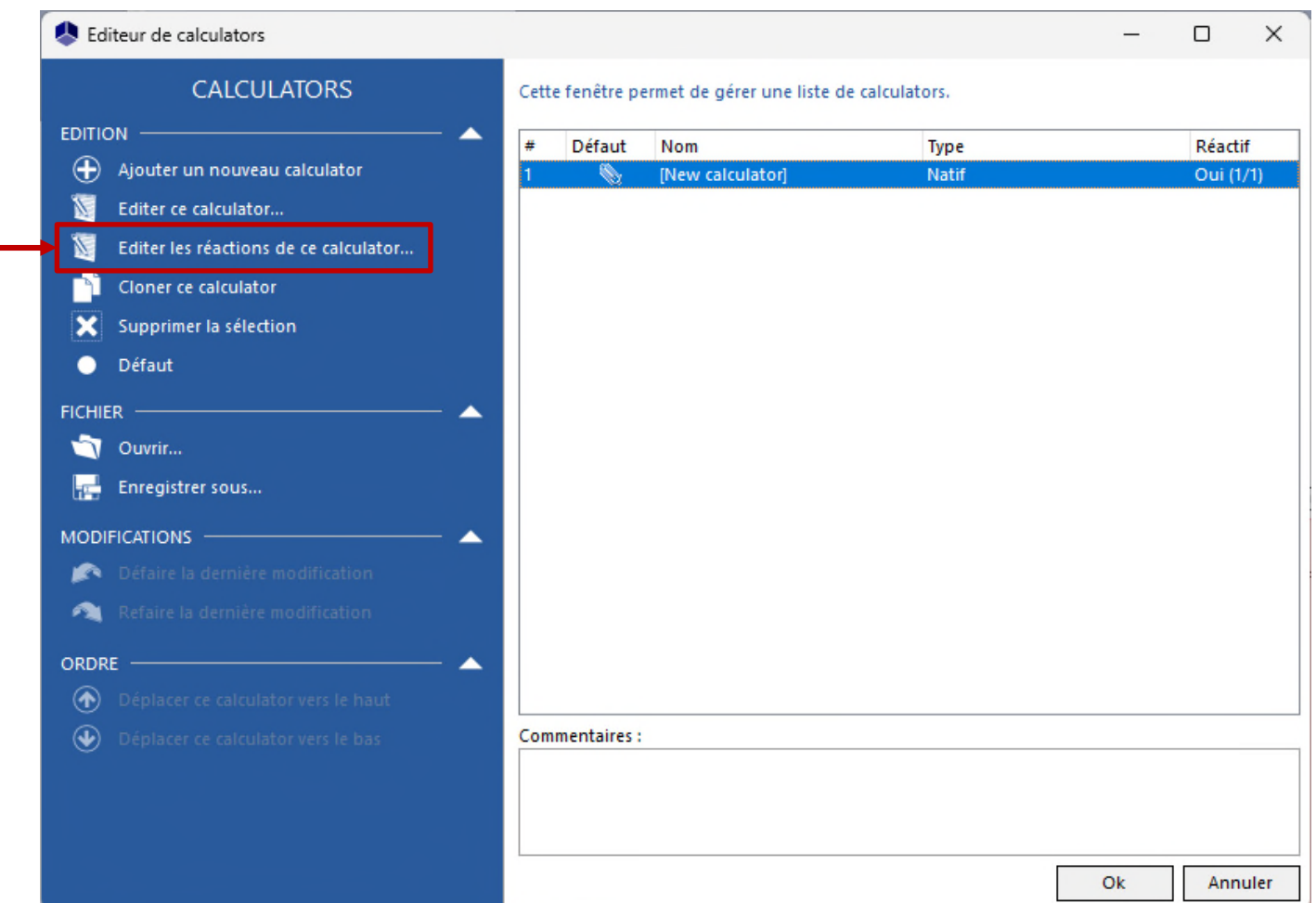

Il est possible d'ajouter, éditer, dupliquer ou supprimer des réactions

Il est possible de générer les expressions littérales des réactions

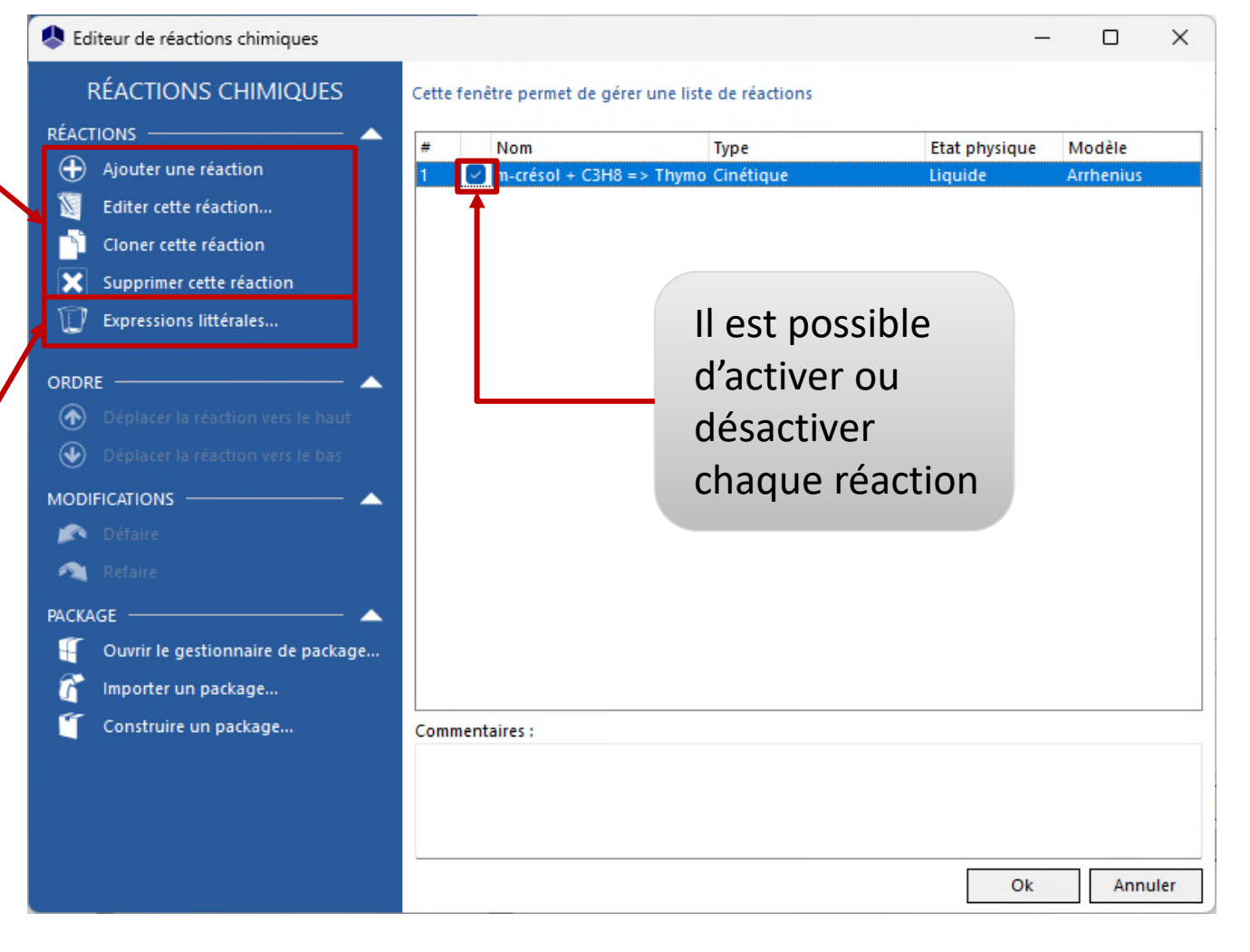

#### 1 - Sélectionnez « *Ajouter une réaction* »

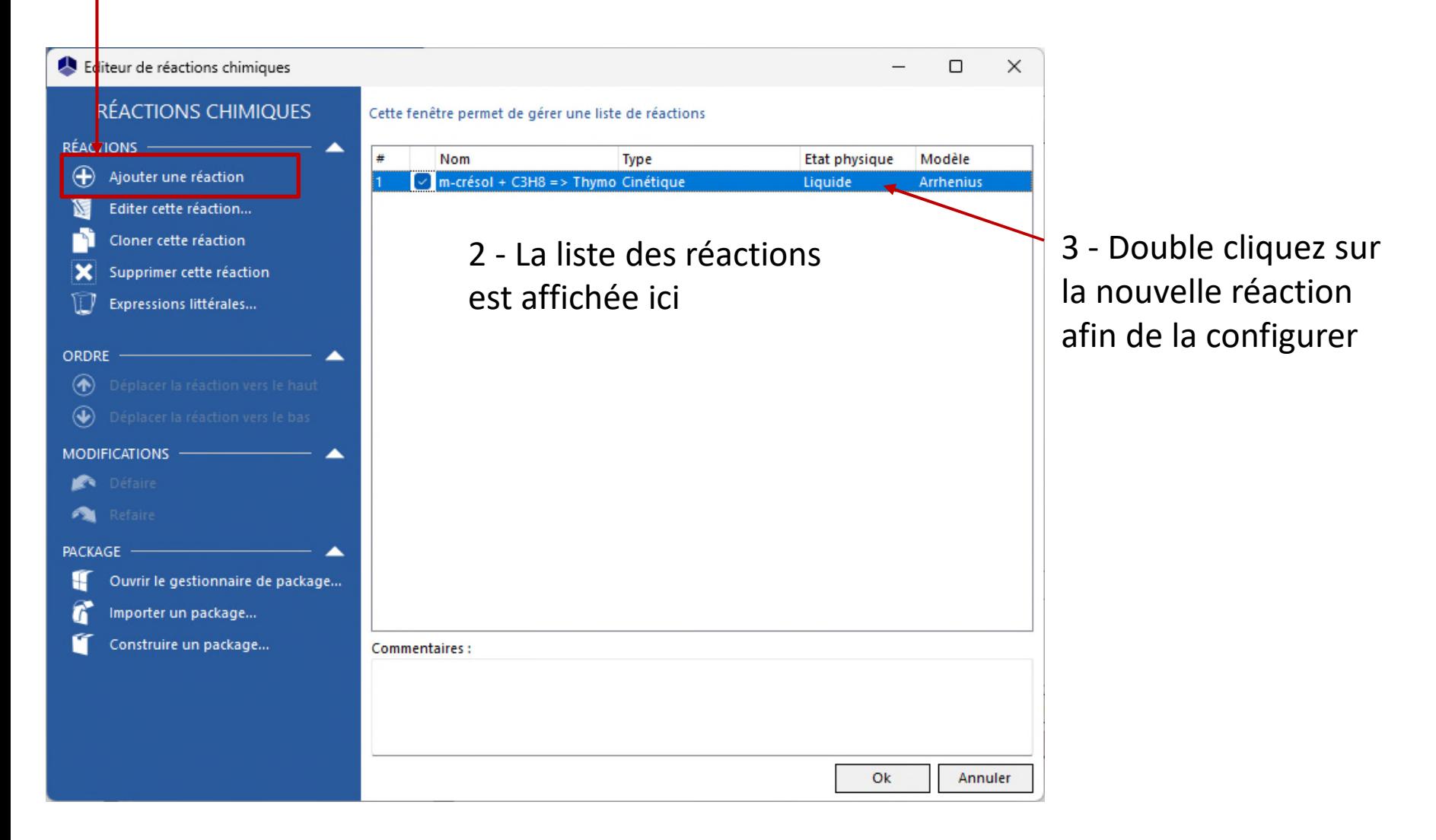

#### 3 types de réactions possibles :

- **Equilibrée**  $A \Leftrightarrow B$
- Contrôlée par la cinétique  $A \Rightarrow B$
- **Instantanée** *Pas d'accumulation des réactifs*

1 - Sélectionnez le type de réaction chimique : « *Cinétique* »

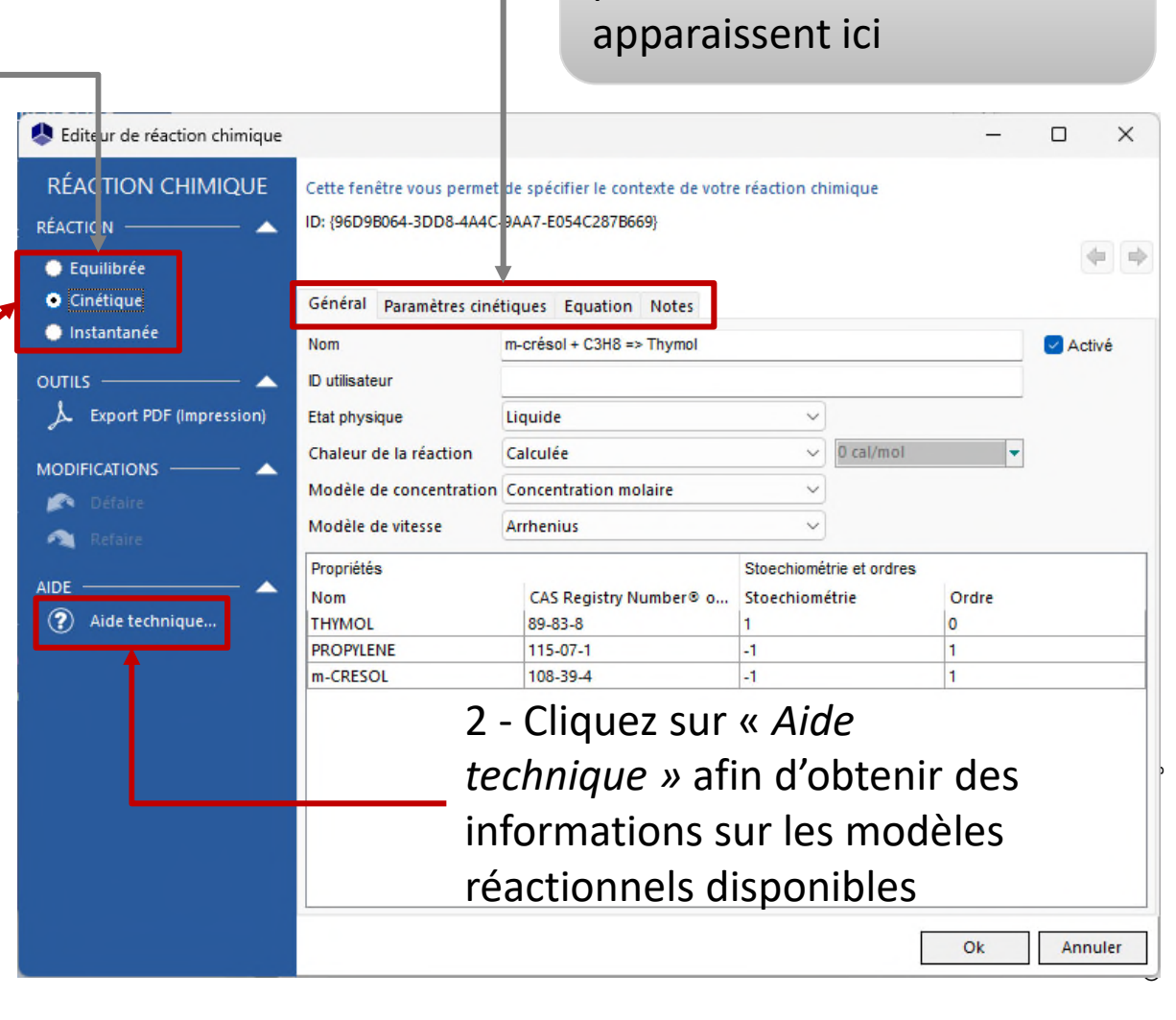

9

Les onglets de définition des

paramètres de la réaction

#### **Une fois le type de réaction choisi, renseignez les paramètres du modèle réactionnel :**

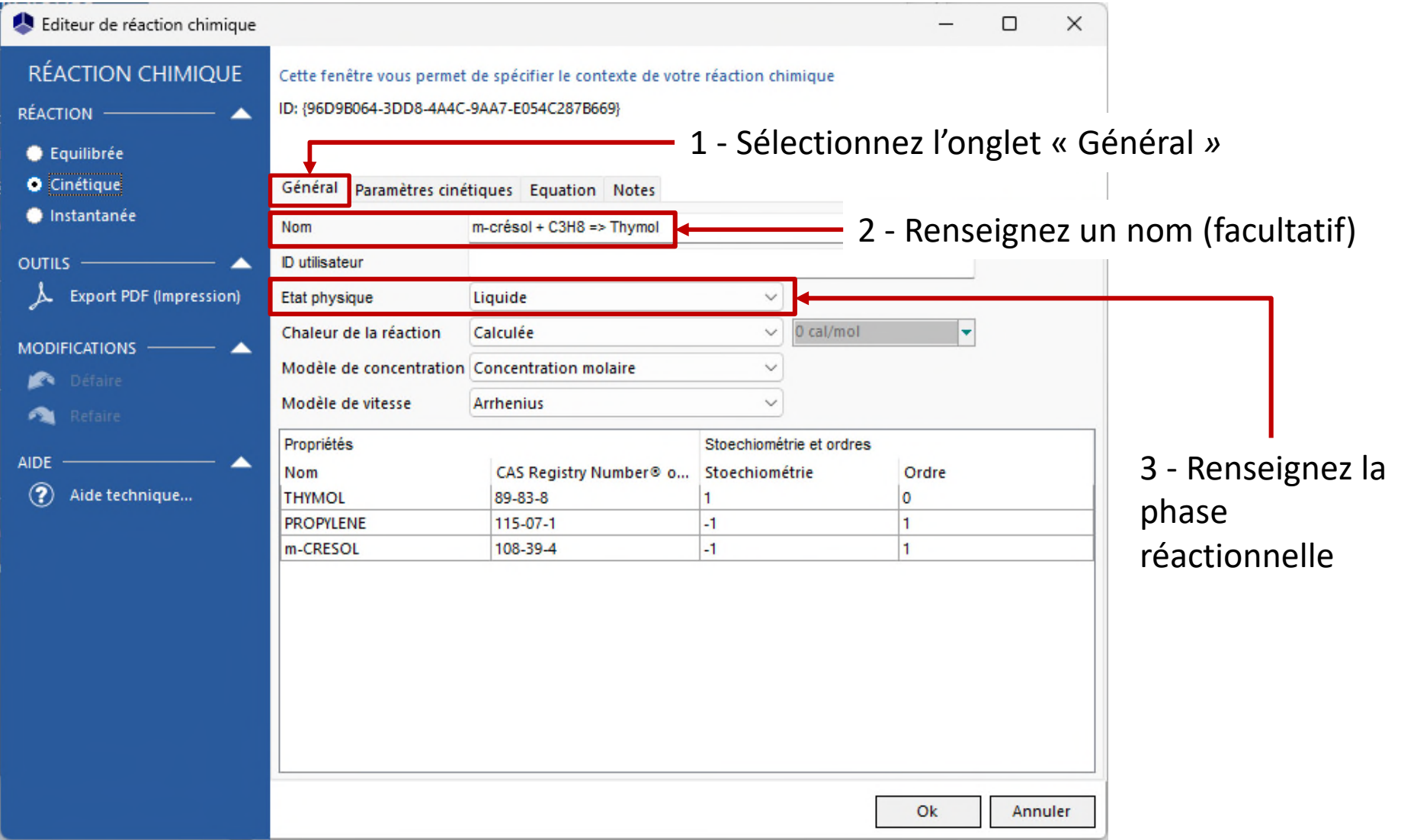

#### **Une fois le type de réaction choisi, renseignez les paramètres du modèle réactionnel :**

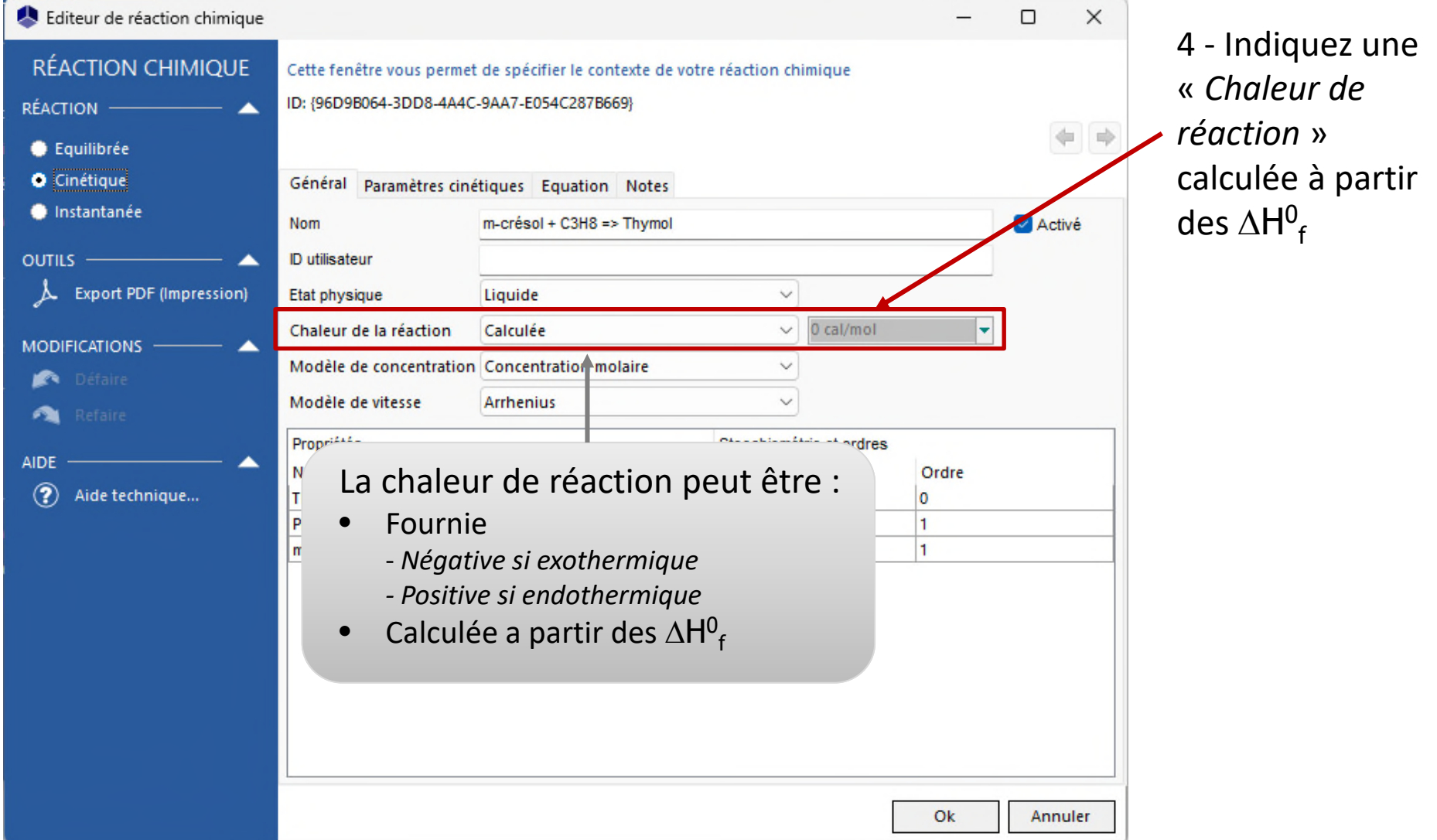

#### **Une fois le type de réaction choisi, renseignez les paramètres du modèle réactionnel :**

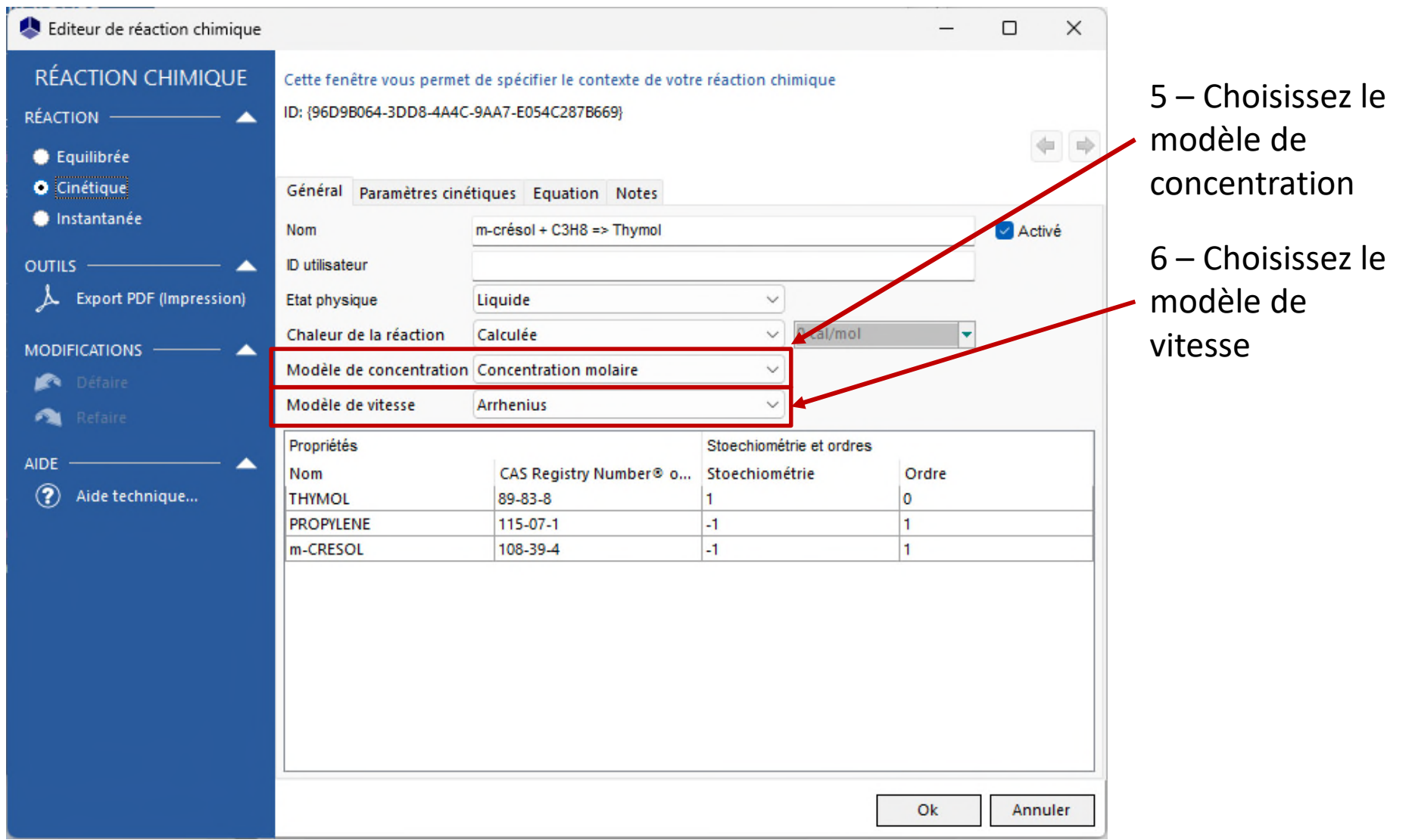

#### **Une fois le type de réaction choisi, renseignez les paramètres du modèle réactionnel :**

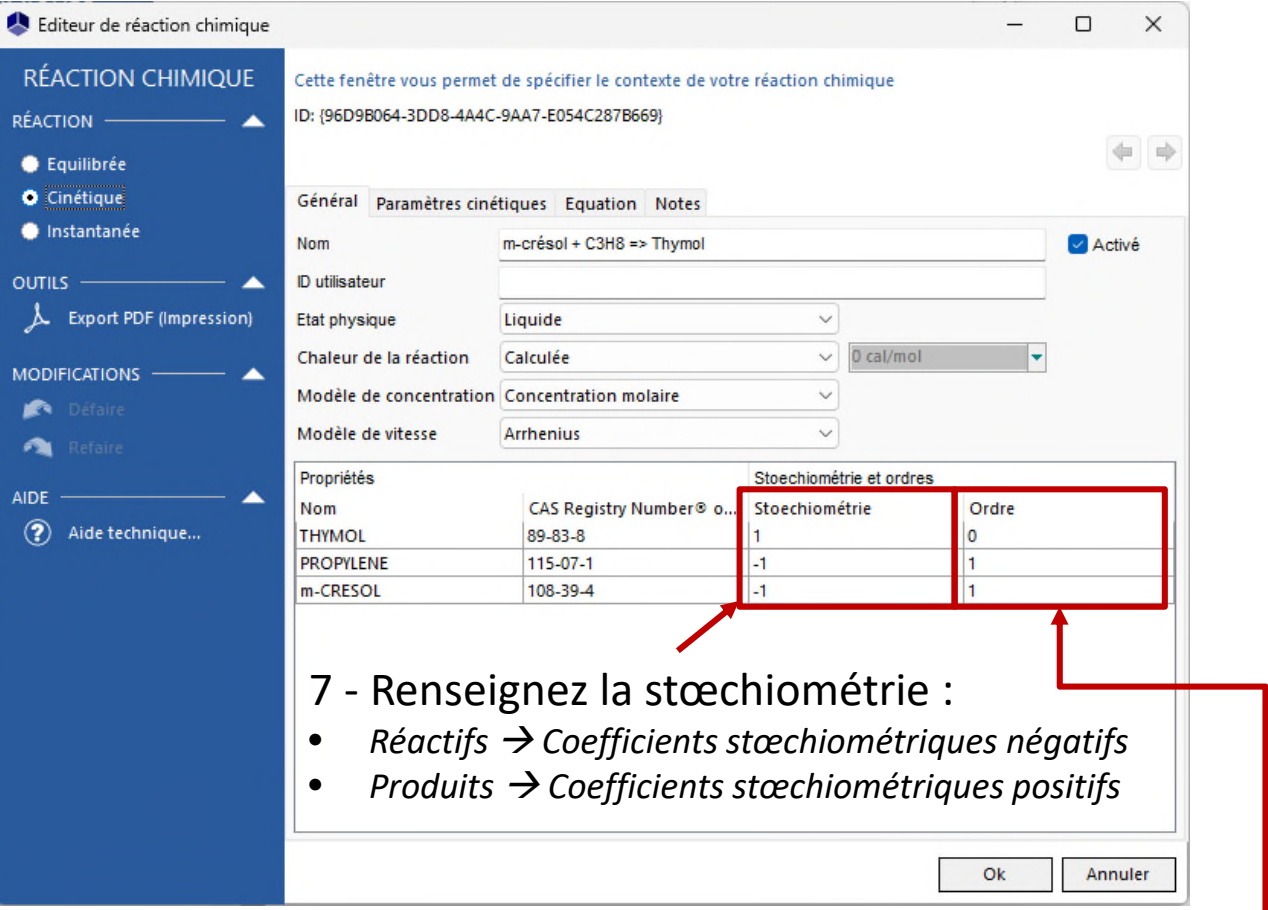

- 8 Renseignez les ordres partiels, par défaut :
- *Réactifs Valeur absolue des coefficients stœchiométriques*
- $Products \rightarrow 0$

#### **Une fois le type de réaction choisi, renseignez les paramètres du modèle réactionnel :**

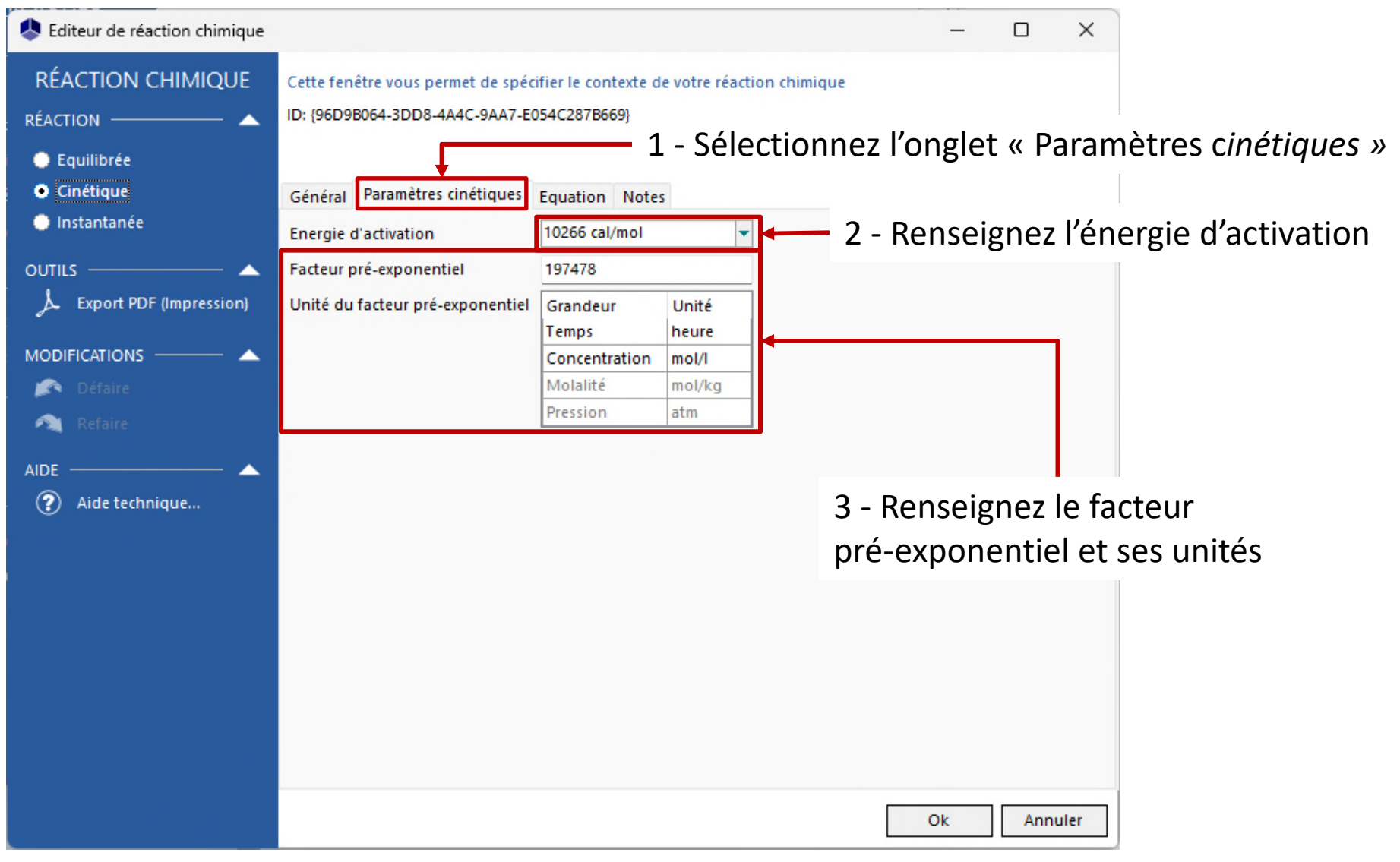

#### **Une fois le type de réaction choisi, le modèle est visible ici :**

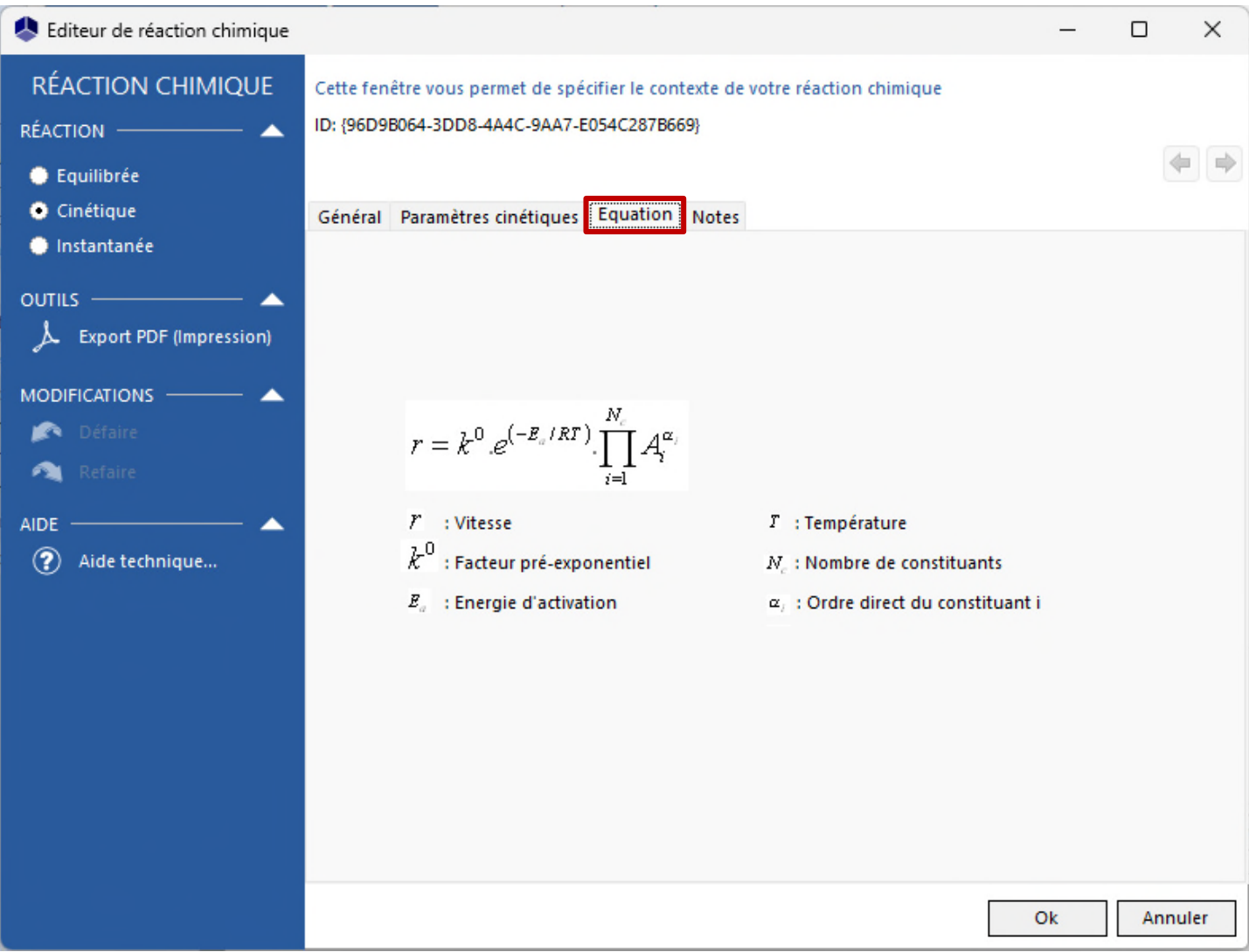

#### **Une fois le type de réaction choisi, vous pouvez noter vos remarques ici :**

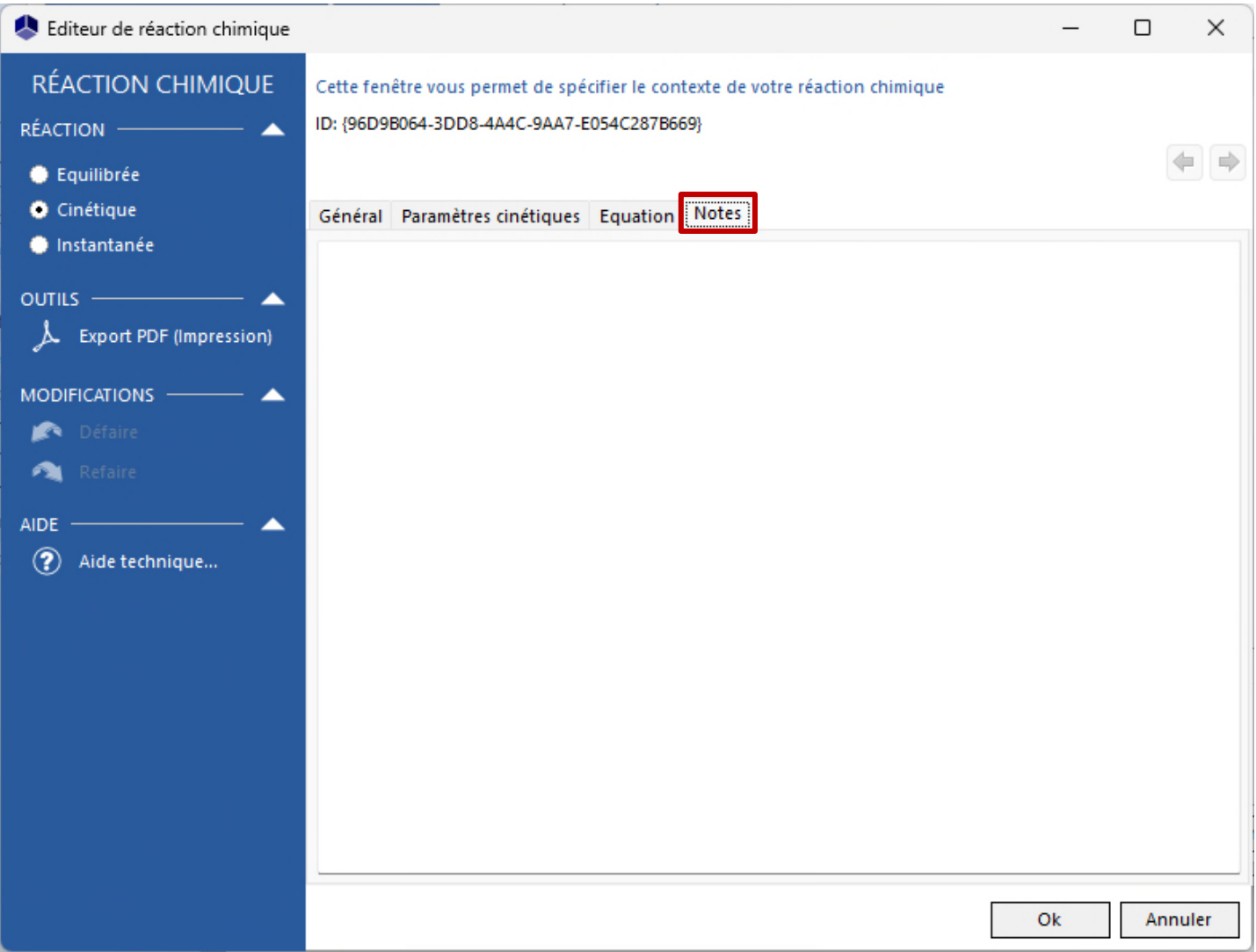

#### **Une fois les paramètres renseignés :**

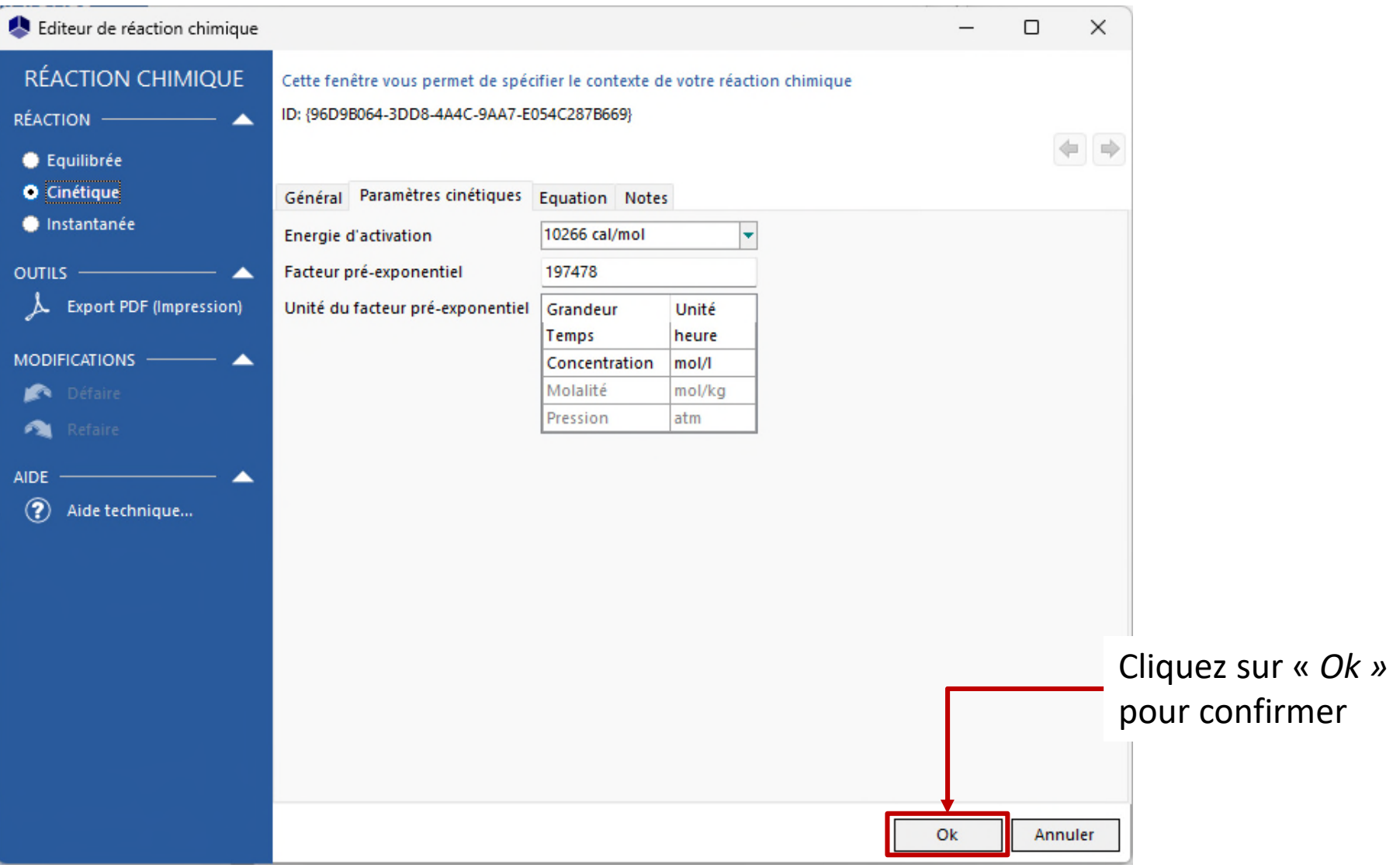

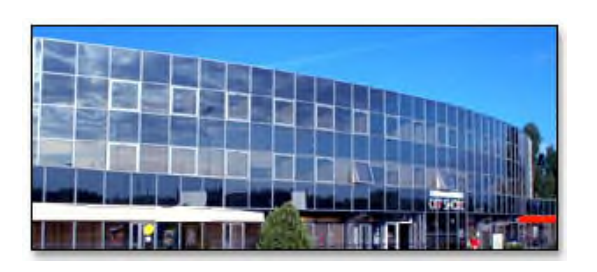

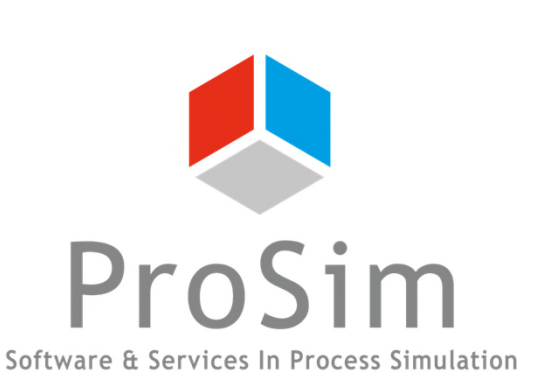

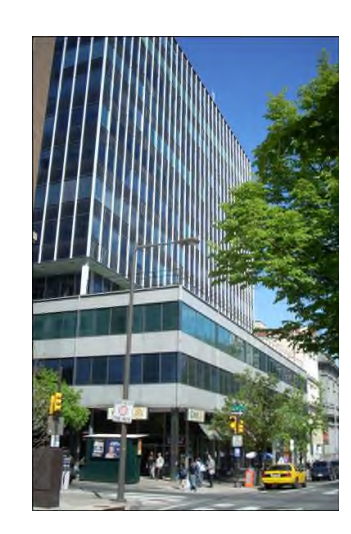

**ProSim SA** 51, rue Ampère Immeuble Stratège A F-31670 Labège France

 $\mathbf{R}$ : +33 (0) 5 62 88 24 30

# **www.prosim.net**  $\bullet$ : +1 215 600 3759

info@prosim.net

**ProSim, Inc.** 325 Chestnut Street, Suite 800 Philadelphia, PA 19106 U.S.A.